### **HƯỚNG DẪN SỬ DỤNG EMAIL TRƯỜNG ĐẠI HỌC SƯ PHẠM THÀNH PHỐ HỒ CHÍ MINH**

#### **1. Kích hoạt tài khoản email với tên miền của Trường**

Bước 1: Sinh viên vào trình duyệt và gõ tên đường dẫn [https://www.office.com](https://www.office.com/) Bước 2: Sinh viên nhấp chuột vào nút **Sign in**

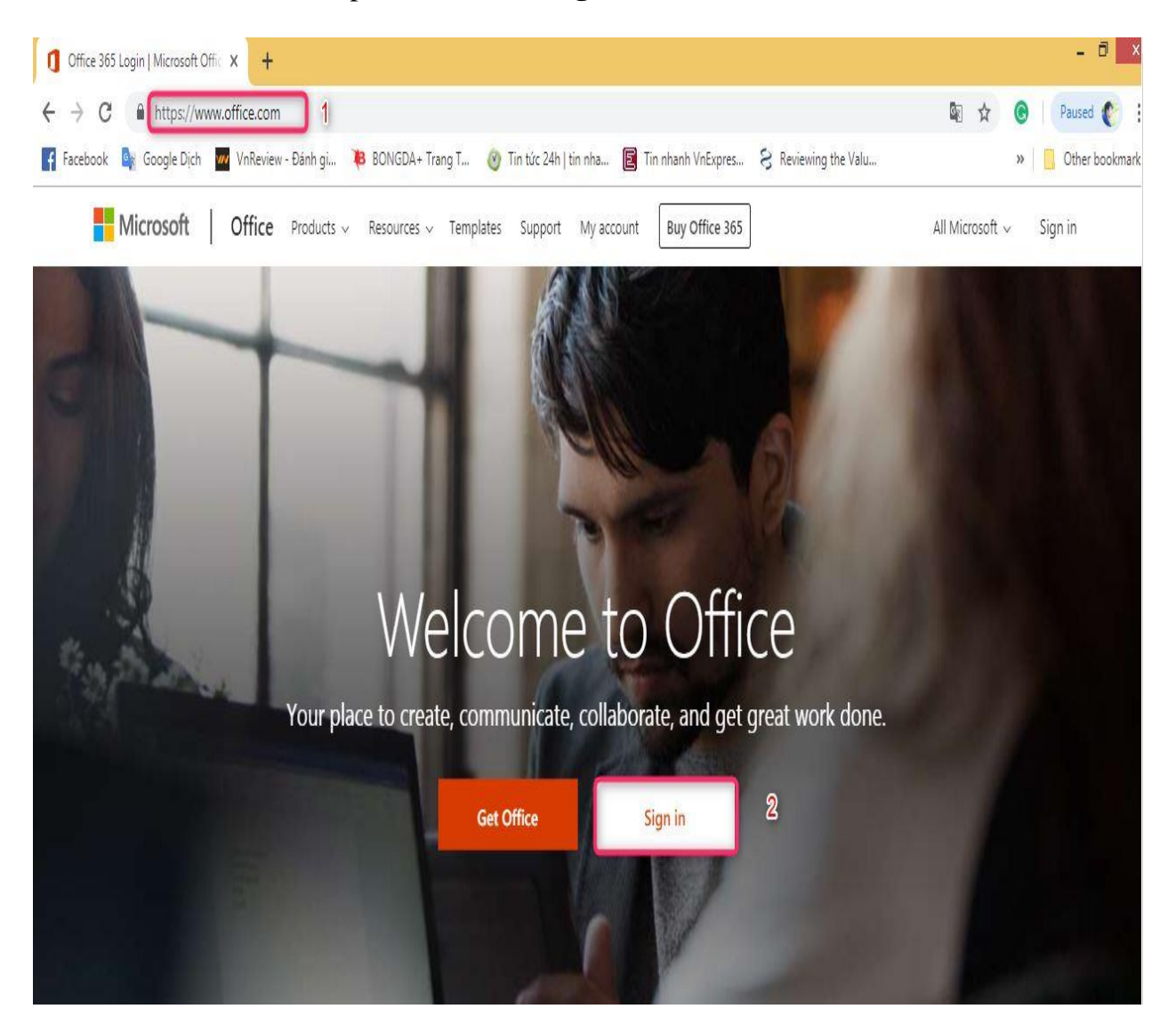

Bước 3: Sinh viên điền địa chỉ mail của mình theo hình bên dưới Bước 4: Sau khi điền địa chỉ mail, sinh viên nhấp vào nút next

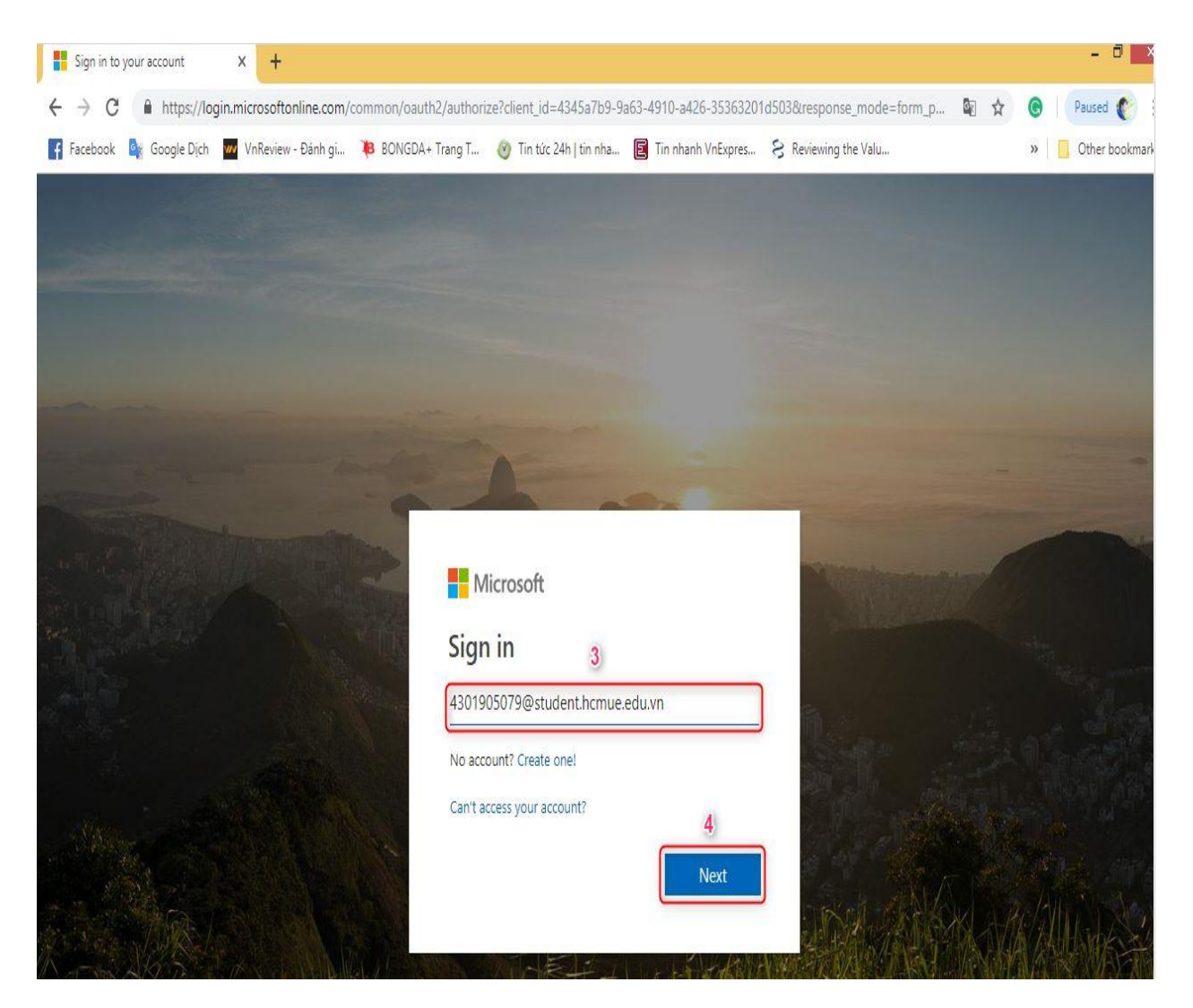

## Bước 5: Sinh viên điền password vào ô Bước 6: Sau khi điền xong password, sinh viên bấm vào nút **Sign in**

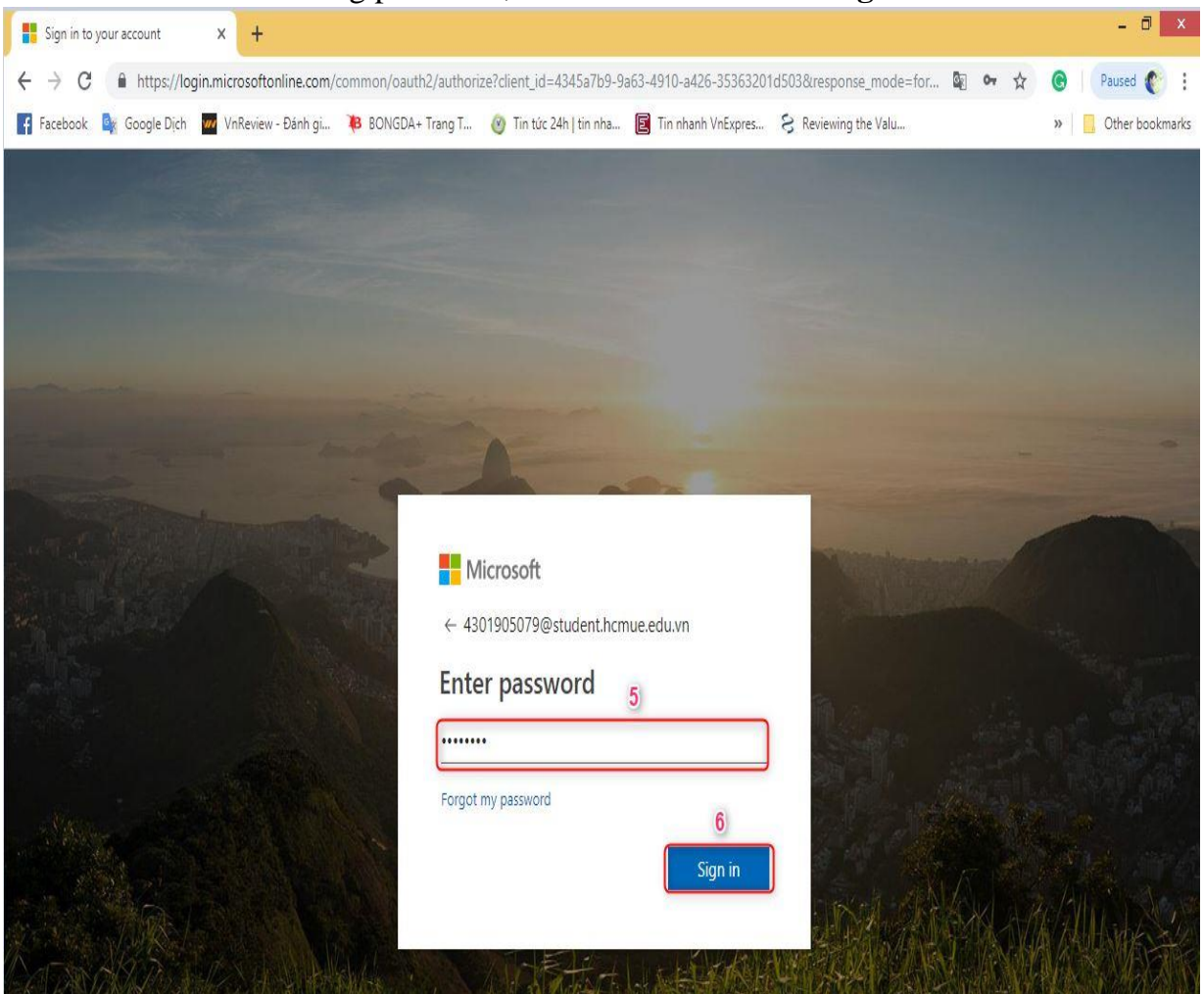

*Lưu ý: Lần đăng nhập đầu tiên sinh viên phải đổi password* Bước 7: Sinh viên nhập password mà hệ thống đã cấp Bước 8: Sinh viên nhập password mới Bước 9: Sinh viên nhập lại password mới lần 2 Bước 10: Sau khi đổi password xong, sinh viên nhấp vào nút Sign in

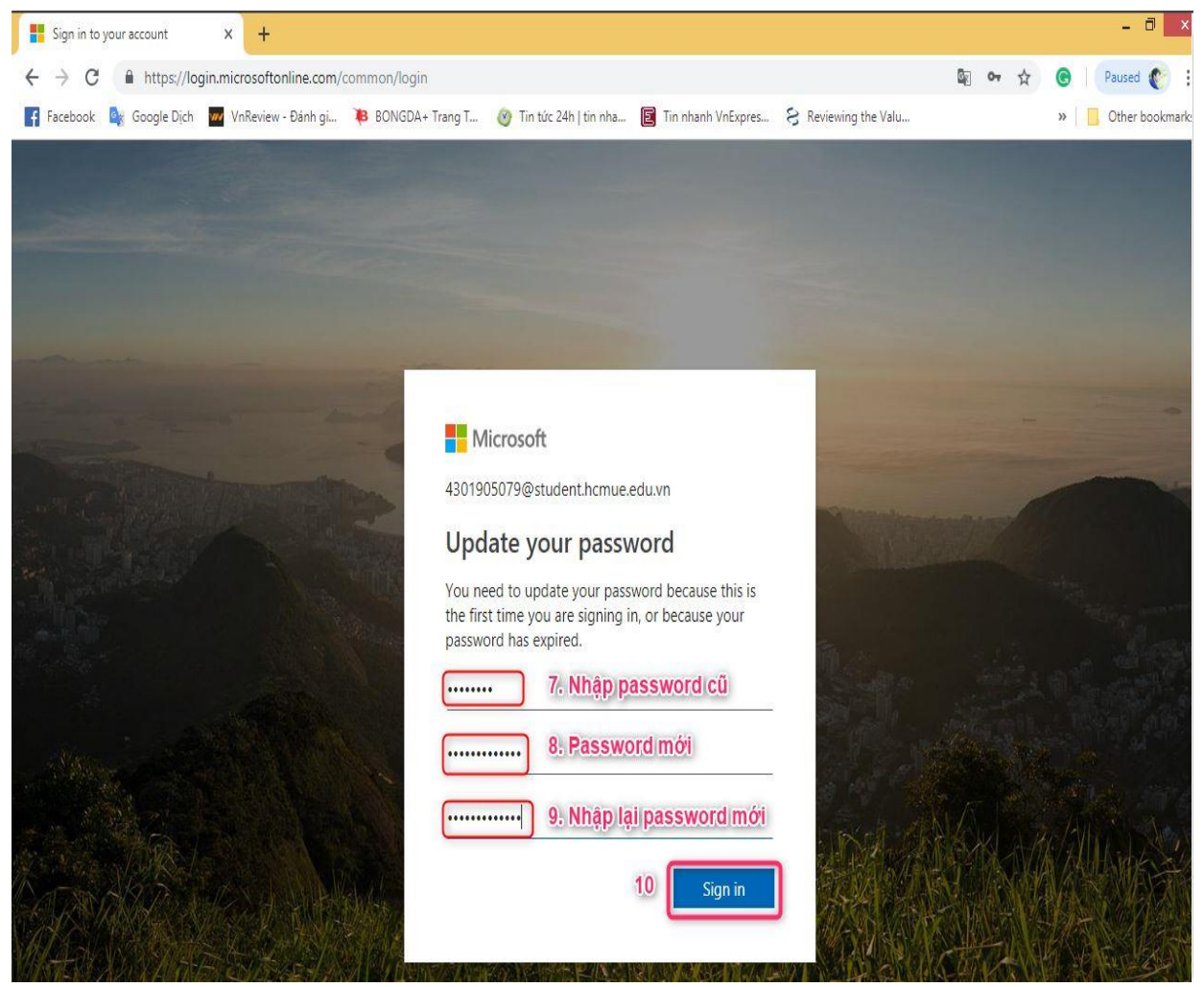

#### Bước 11: Sinh viên nhấp vào ô **Don't show this again** Bước 12: Sinh viên nhấp vào ô **Yes** để chuyển tới bước tiếp theo

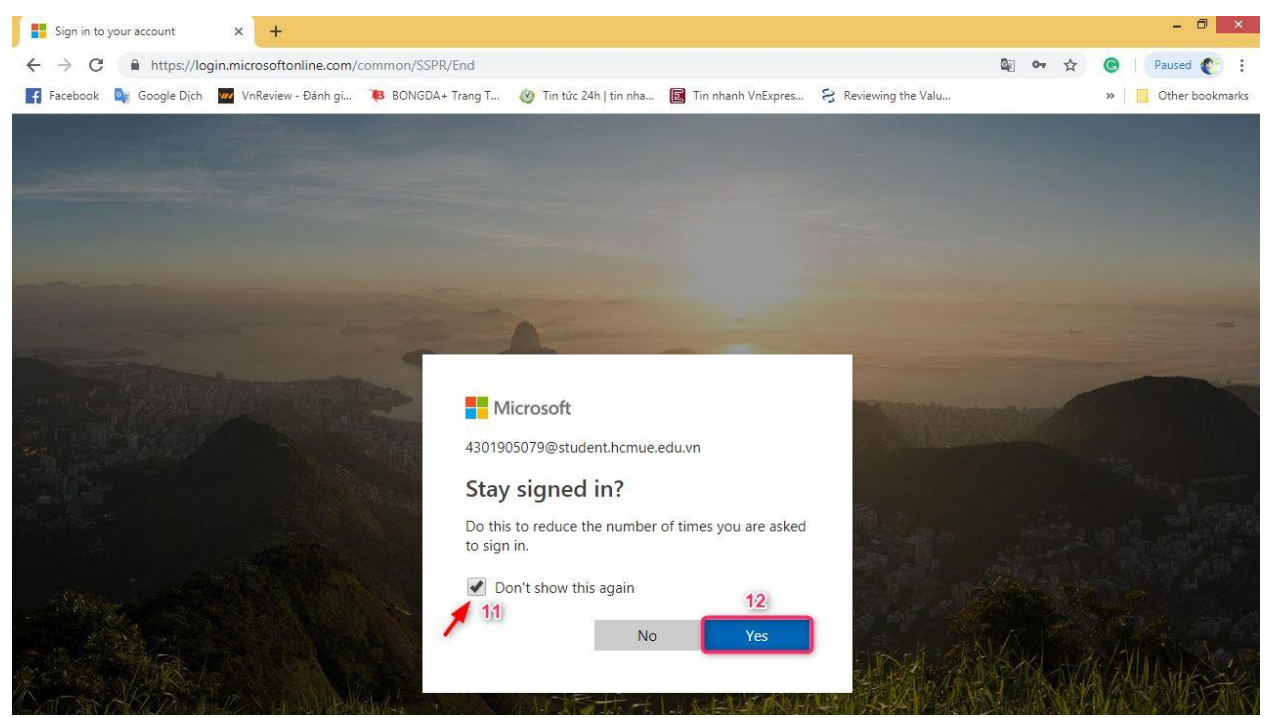

Sau khi đăng nhập thành công thì sinh viên sẽ thấy được giao diện của Office 365 trên nền web như sau (hình bên dưới)

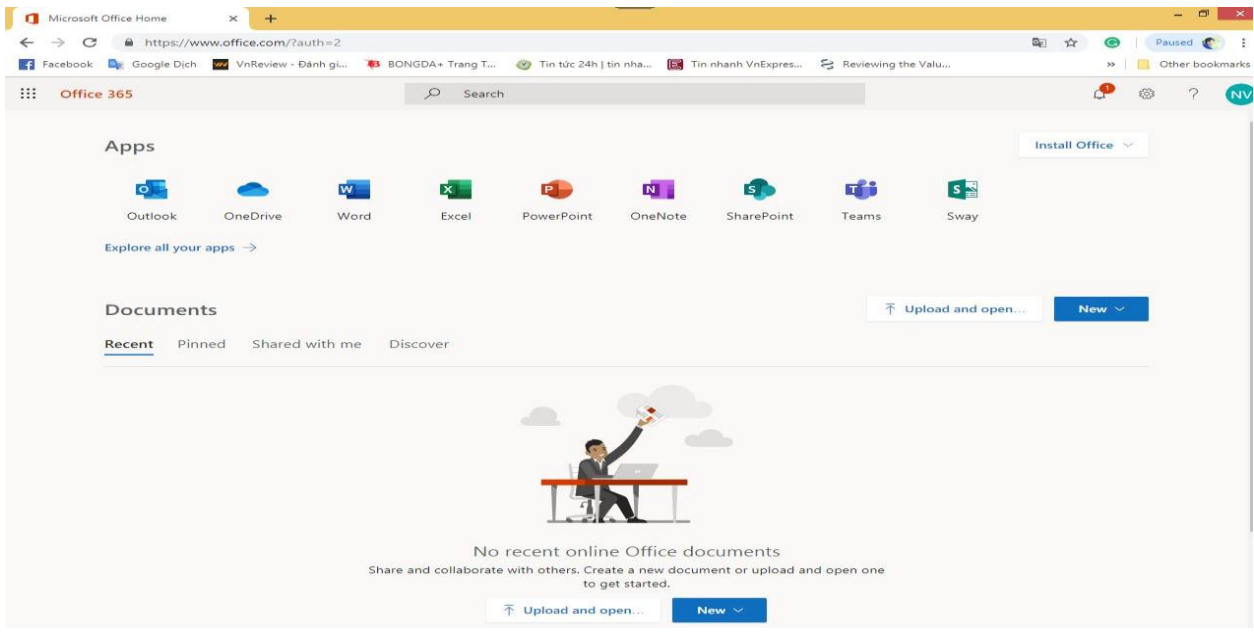

Bước 13: Sinh viên bấm vào biểu tượng Outlook để tiến hành soạn và gửi mail cho Trường

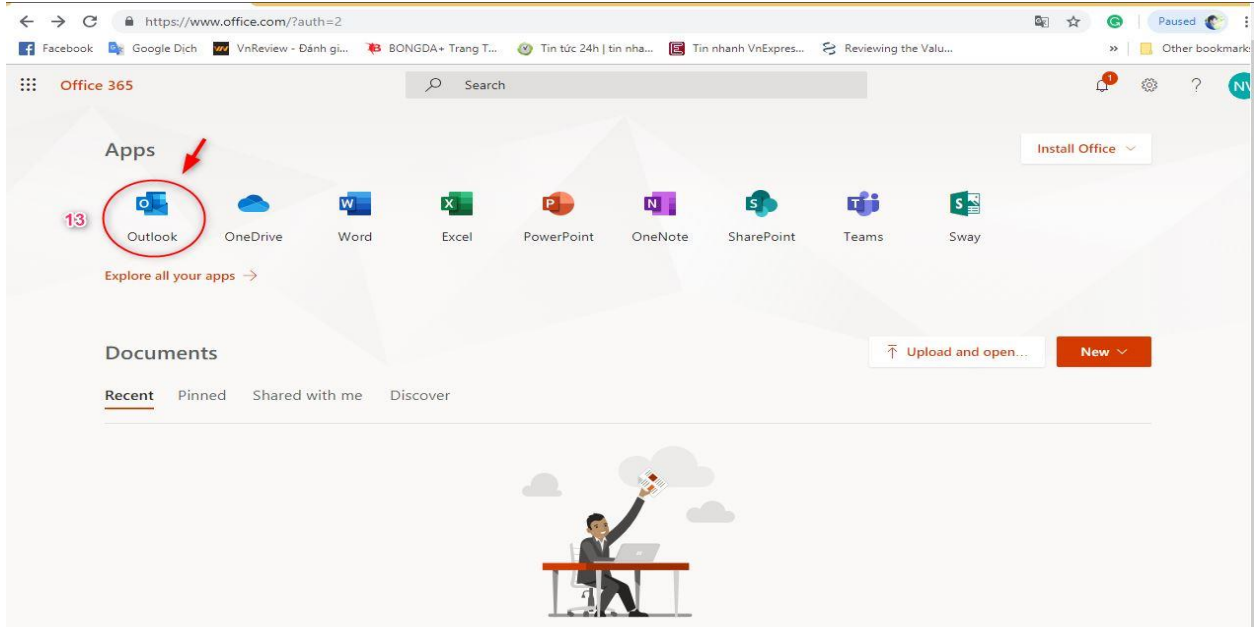

Bước 14: Sinh viên lựa chọn ngôn ngữ và thời gian sau đó nhấp vào nút Save

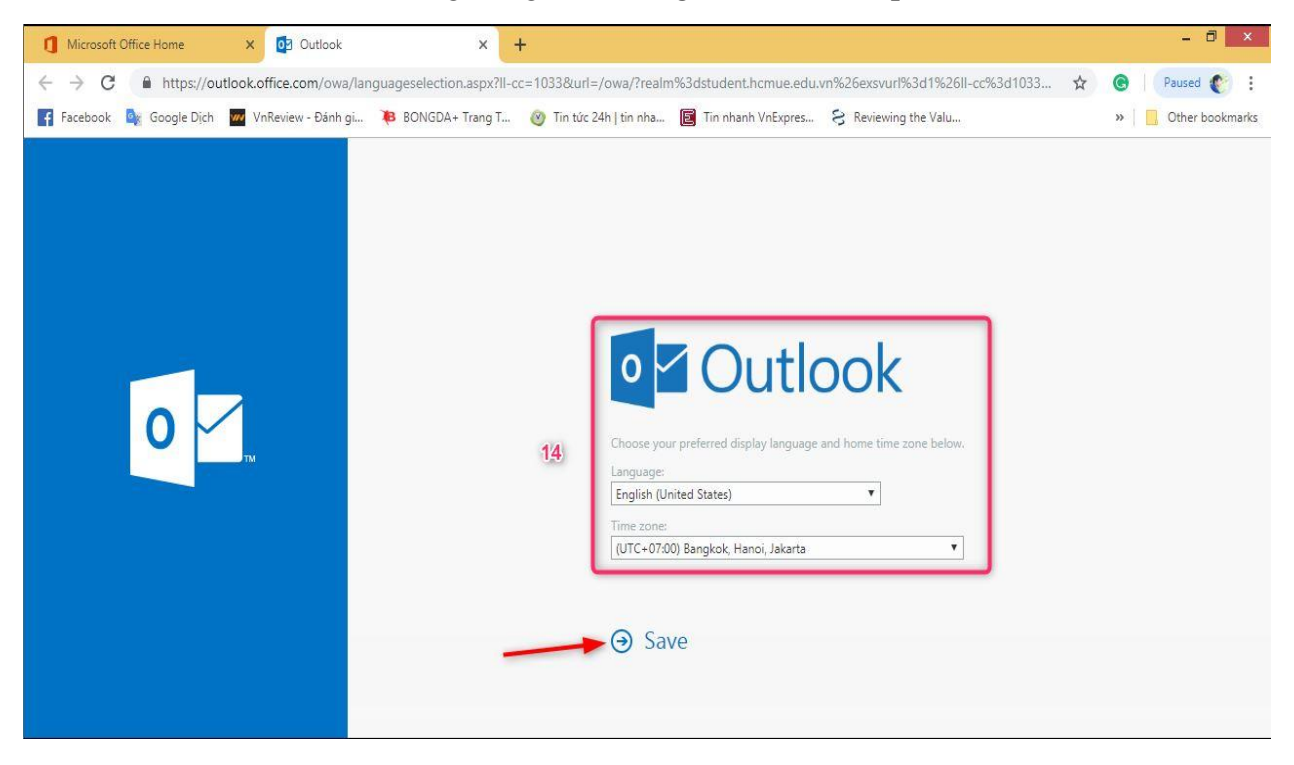

Sau khi nhấp vào nút Save thì sẽ có giao diện Outlook như sau:

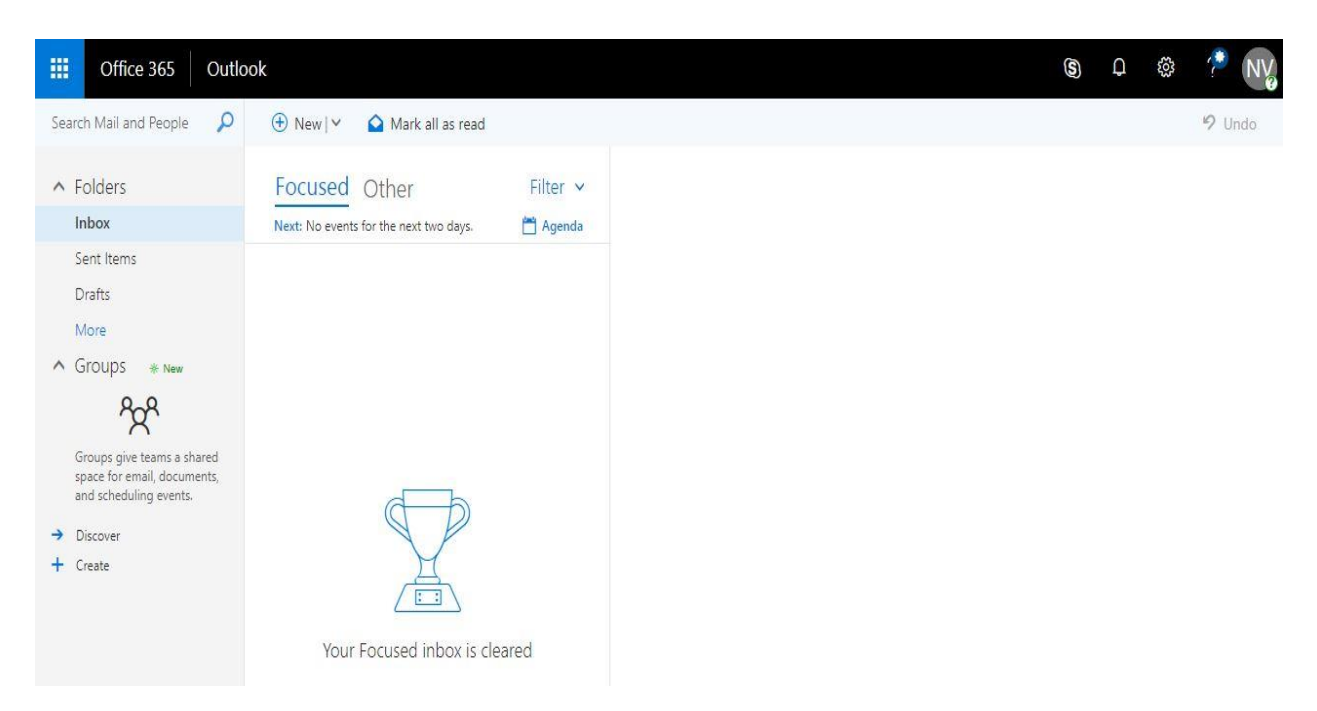

Bước 15: để tiến hành gửi mail cho Trường, sinh viên nhấp vào nút **New Mail**

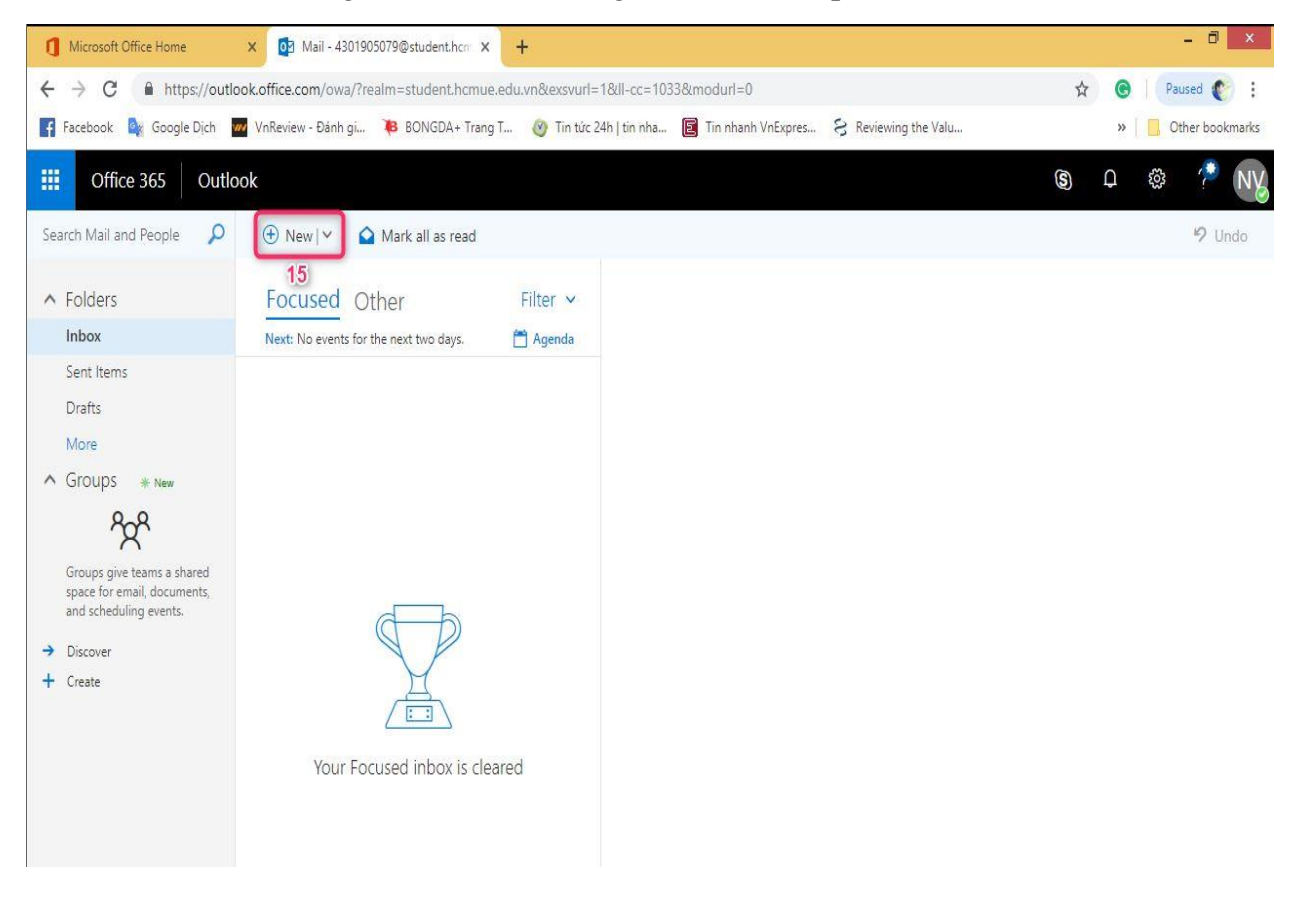

Bước 16: Sinh viên nhập địa chỉ người nhận

Bước 17: Sinh viên soạn tiêu đề của email

Bước 18: Sinh viên soạn nội dung của email

Bước 19: Sau khi soạn xong nội dung email, sinh viên nhấp vào nút send để gửi thư đến người nhận.

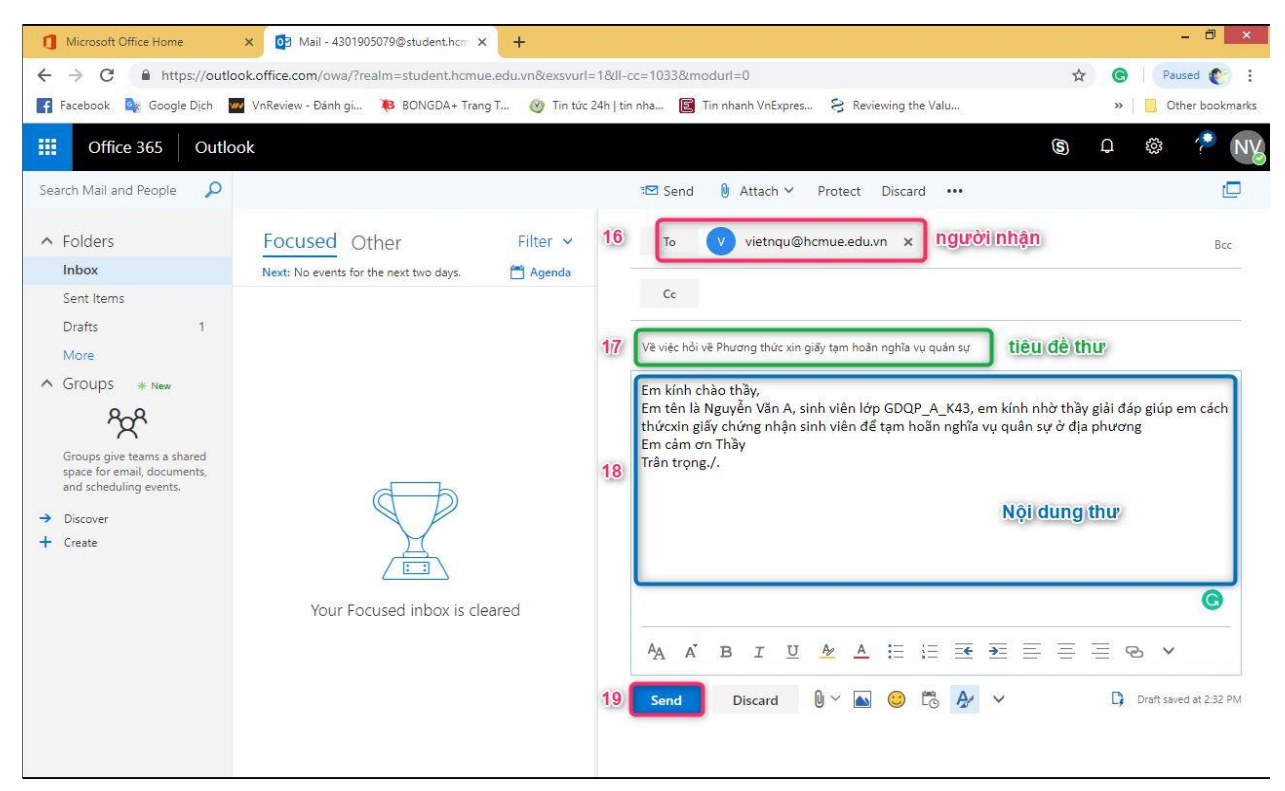

Bước 20: Sinh viên vào **Hộp thoại Sent items** để kiểm tra thư đã gửi

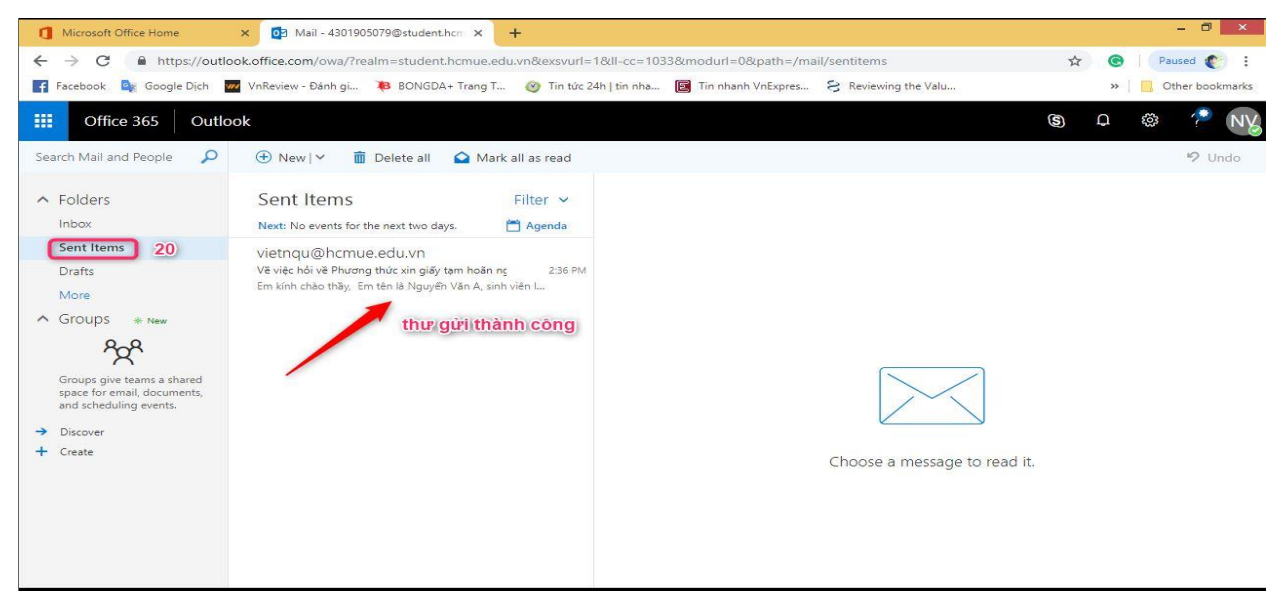

# **2. Cài đặt gói phần mềm Office 365**

Bước 1: Sinh viên nhấp vào nút **Install Office**

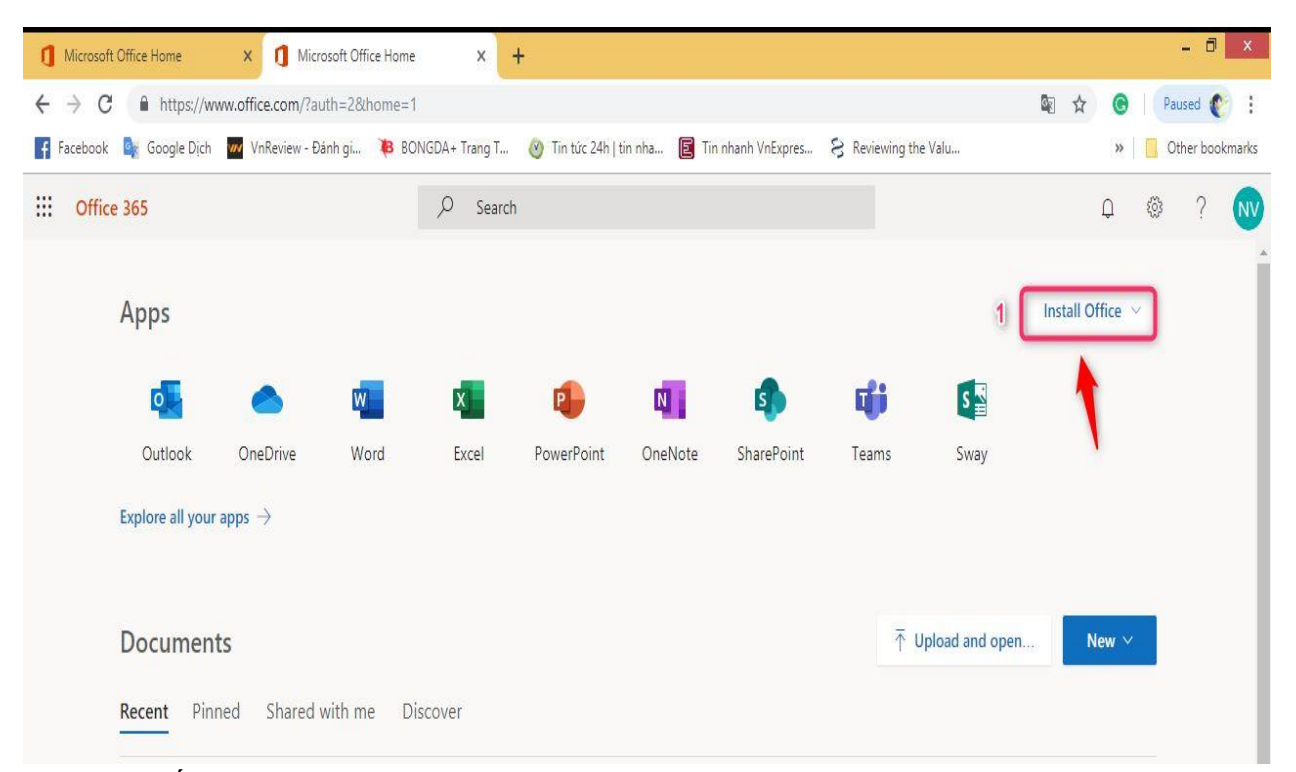

Sau khi nhấp vào nút Install Office thì sẽ có giao diện sau:

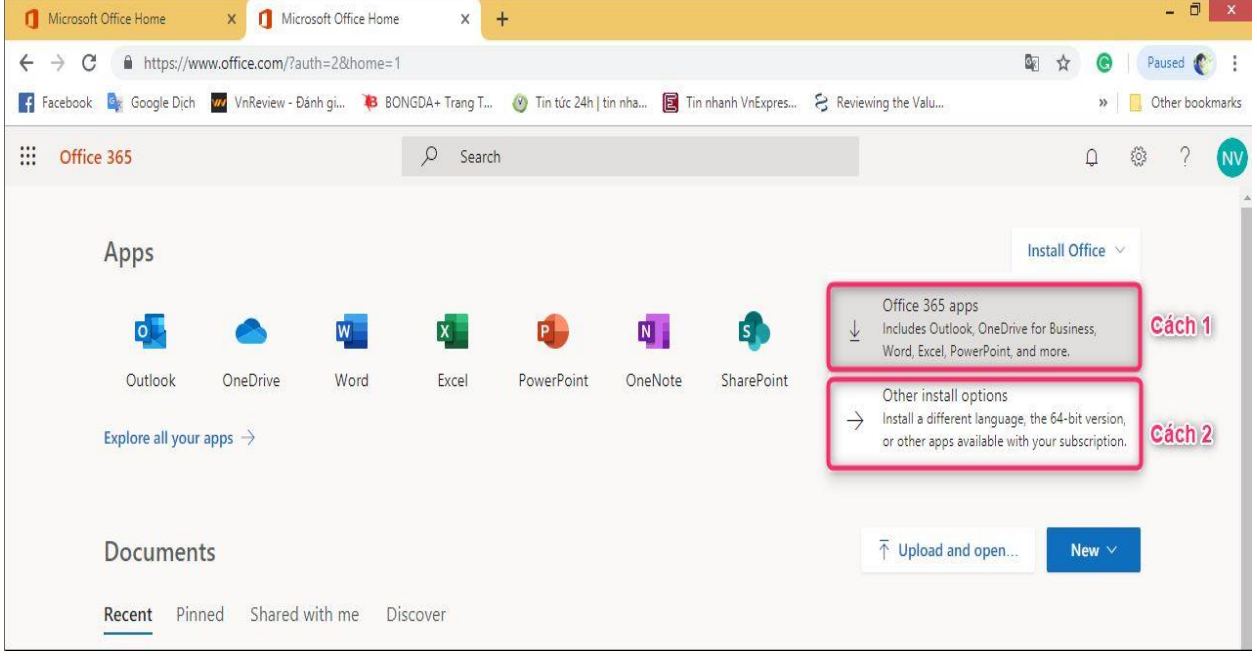

## *Lưu ý: Có 2 cách cài đặt, sinh viên có thể lựa chọn 1 trong 2 cách*

Bước 2: Sau khi nhấp vào nút Office 365 apps thì hệ thống sẽ yêu cầu tải về gói cài đặt như hình bên dưới, sinh viên nhấp vào nút Save để tải về

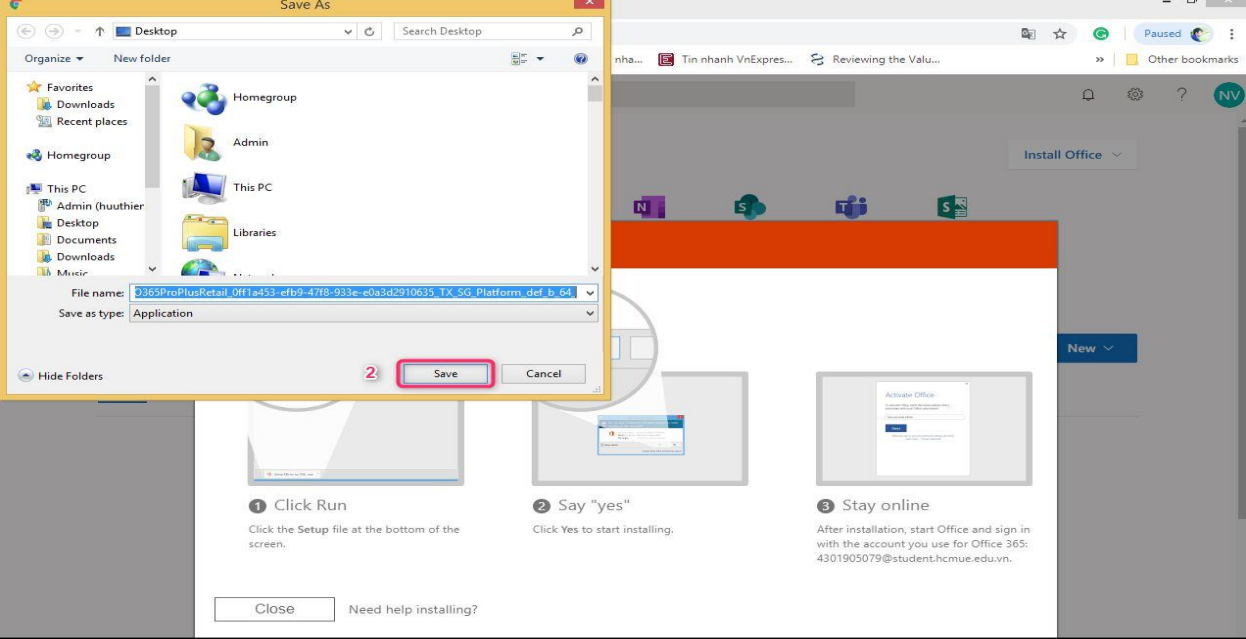

Bước 3: Sau khi tải về thành công, sinh viên double click vào gói cài đặt để tiến hành cài đặt và sử dụng gói Office 365 bao gồm các phần mềm như: Outlook, Word, Excel, Power Point, ….

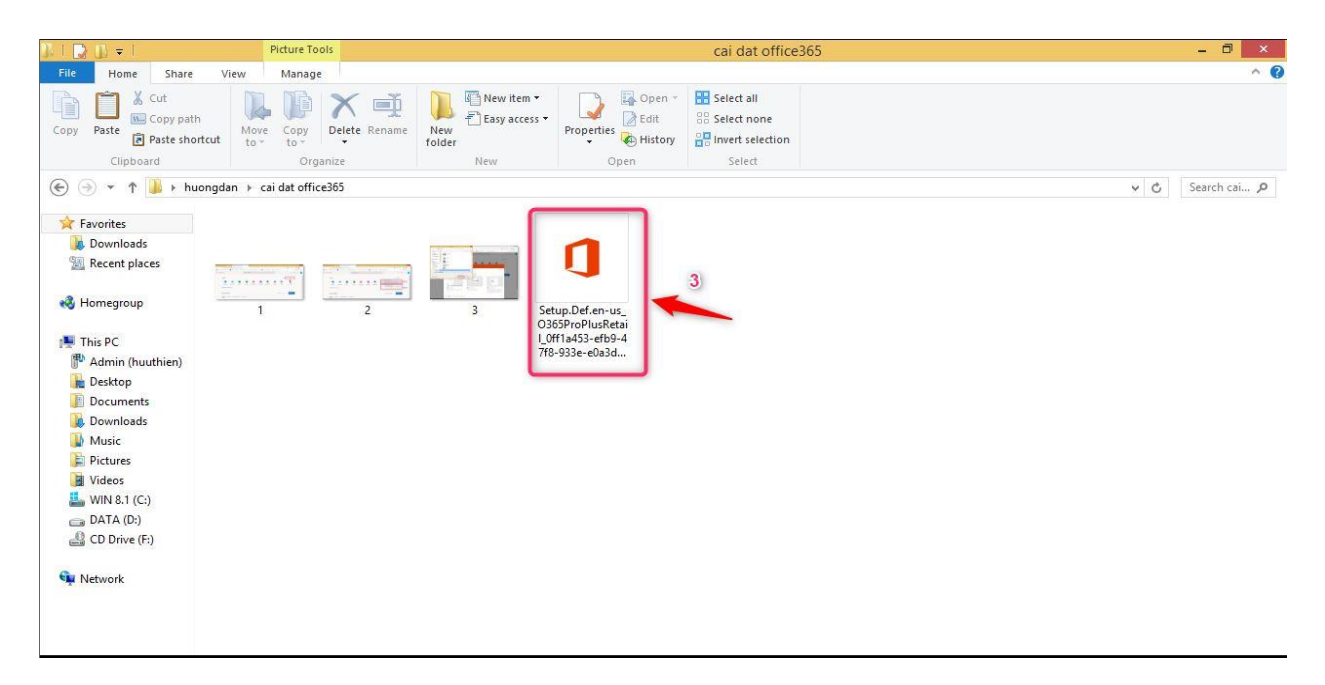

*Lưu ý: cả hai phương thức đều là cài đặt online, sinh viên nên chuẩn bị internet với đường truyền có tốc độ cao để thuận tiện cho việc cài đặt*